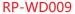

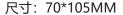

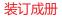

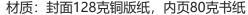

# RAVPUWER

# RAVPUWER

www.ravpower.com

### NORTH AMERICA

E-mail: support@avpower.com(US) support.ca@ravpower.com(CA) Tel:1-888-456-8468 (Monday-Friday: 9:00 – 17:00 PST) Address: 46724 Lakeview Blvd, Fremont, CA 94538

### EUROPE

E-mail: support.de@ravpower.com(UK) support.de@ravpower.com(FR) support.gravpower.com(FR) support.gravpower.com(ES) support.it@ravpower.com(IT) EU Importer: EU Importer: ZBT International Trading GmbH, Halstenbeker Weg 98C, 25462 Rellingen, Deutschland

### ASIA PACIFIC

E-mail:support.jp@ravpower.com(JP) Tel: 03-5542-0238 (10-17時/土日祝除く) JP Importer:株式会社SUNVALLEY JAPAN Address: 〒104-0032 東京都中央区八丁堀3丁目18-6 PMO京橋東9F

### Manufacturer

Shenzhen NearbyExpress Technology Development Co., Ltd. Address: 333 Bulong Road, Shenzhen, China, 518129

Learn more about the EU Declaration of Conformity: https://www.ravpower.com/downloads-RP-WD009-CE-Cert.html

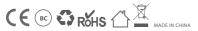

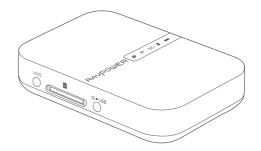

# RAVPOWER FILEHUB WIRELESS ROUTER User Guide

# CONTENTS

| Precautions                               |    |
|-------------------------------------------|----|
| Package Contents                          |    |
| Product Diagram                           |    |
| Features                                  | 03 |
| As a Filehub                              | 03 |
| As a Travel Router                        |    |
| As a Power Bank                           | 04 |
| Operation Guide                           | 05 |
| LED Indicators                            | 05 |
| Button Control                            |    |
| Access the Filehub                        | 06 |
| 1) One Key Backup                         | 06 |
| 2) Transfer File By Mobile App            |    |
| 3) Transfer File by Webpage               |    |
| 4) Take Photos / Videos via In-app Camera | 19 |
| Configure the Travel Router               |    |
| 1) Access Point (AP) Mode                 |    |
| 2) Router Mode                            | 26 |
| 3) Bridge Mode                            |    |
| Share via Samba / DLNA                    | 34 |
| System Settings                           |    |
| 1) On Mobile App                          |    |
| 2) On Webpage (10.10.10.254)              | 39 |
| Use FileHub as a Power Bank               |    |
| Specifications                            | 43 |
| FAQ                                       | 44 |
| Customer Service                          | 45 |

# Precautions

- The device operates correctly only with a specified voltage rating; otherwise it may be damaged.
- · Keep away from heat source.
- Keep away from electrical appliances (such as a microwave oven) to avoid electromagnetic interference.
- Do not drop: The product may malfunction if subjected to strong shocks or vibrations.
- · Disconnect the device's power supply in presence of thunder or storm.
- Keep dry: This product is not waterproof, and may malfunction if immersed in water or exposed to highly humid environment.
- · Keep the charging ports clean.
- When it's idle, store it flat in a location with an ambient temperature of 15°C to 25°C (59°F to 77°F; avoid hot or extremely cold locations). Repeat this process at least once every six months.
- Charging your device while charging the FileHub can result in the internal battery of the FileHub being damaged.
- Turning the FileHub on and off repeatedly when the battery is fully discharged will shorten battery life. Batteries that have been fully discharged must be charged before use.

# Product Diagram

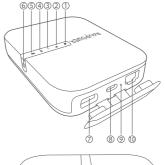

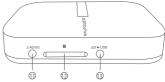

# **Package Contents**

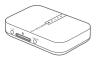

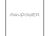

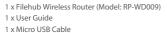

- 1. Internet Indicator
- 2. WiFi Indicator
- 3.5G Indicator
- 4. SD Card Indicator
- 5. Battery Indicator
- 6. Power Button
- 7. USB A Port

Micro USB Port
Reset Pinhole
N45 Ethernet Port
WiFi Button
SD Card Slot
SD to USB Backup Button

# **Features**

# As a Filehub

### **Wireless File Sharing**

- Share files from the attached USB storage to smartphones, tablets, or other devices that are connected to the FileHub.
- Share files from a USB hub with up to 4 USB flash drives.
- Connect Google Chromecast to the FileHub, so you can play videos and music on your connected USB storage through Chromecast on the screen.

### Media Play (DLNA/Samba)

 Connect Google Chromecast to your FileHub and play videos and music on your connected USB storage through Chromecast to the big screen. Recommended to connect less than 3 users at the same time in case of getting stuck.

### **One Key Backup**

- Upload photos in the SD card to the hard drive / flash drive easily.

### In-app Camera

- Use the in-app camera to save photos and videos directly to the SD card via the RAV FileHub app to free up your phone's memory.

Note: Make sure the phone is connected to the same WiFi network with the FileHub and that the transmission distance is less than 10M / 32.8feet.

# As a Travel Router

### AP Mode

Plug in an Ethernet cable to turn wired signal into wireless.

### Bridge Mode

No more payment for multiple network connections – just use the FileHub to connect different networks and share.

### Router Mode

When connected to a modem, the FileHub works as a regular router but in a smaller size.

### 5G Network

Upgraded 300Mbps Wi-Fi speed on 2.4GHz band and up to 433 Mbps on 5GHz. With the FileHub, you can convert a wired network to wireless in no time; or bridge and extend a WiFi network, share the network securely with others (not as a hotspot).

Note: 5GHz mode only supports 5G router or 5G WiFi when you connect it with the Ethernet cable.

# As a Power Bank

6700mAh capacity; be able to charge most smartphones 1-2 times with a full charge.

# **Operation Guide**

# **LED Indicators**

| Internet Indicator |                | Work Status                |
|--------------------|----------------|----------------------------|
|                    | Turns on white | Connected to interent      |
| Turns off          |                | Disconnected from internet |

| 🕤 WiFi Indicator |                | Work Status       |
|------------------|----------------|-------------------|
|                  | Flashes        | Initiating        |
|                  | Stops flashing | Connecting        |
|                  | Turns solid    | Connected to WiFi |

| 5G | 5G Indicator | Work Status       |
|----|--------------|-------------------|
|    | Turns on     | 5G WiFi connected |

| SD | SD Card Indicator | Work Status                |
|----|-------------------|----------------------------|
|    | Turns on white    | SD card inserted           |
|    | Flashes white     | SD card reading or writing |
|    | Turns red         | Unable to back up or error |

| P | Battary Indicator       | Work Status   |
|---|-------------------------|---------------|
|   | Turns on white          | ≥ 30%         |
|   | Turns on red            | < 30%         |
|   | Fast flashes red        | < 10%         |
|   | Blinks every 2 seconds  | Charging      |
|   | Blinks every 0.5 second | Shutting down |

# **Button Control**

| Power Button               | Press to turn on / off the FileHub                                                                                       |
|----------------------------|----------------------------------------------------------------------------------------------------|
| Reset Button               | Press and hold for 5 seconds to reset to factory settings                                                                |
| WiFi Mode Button           | Press and hold for 3 seconds to cycle through<br>2.4GHz / 5GHz / 5GHz & 2.4GHz WiFi modes                                |
| SD to USB<br>Backup Button | Press to start copying and backing up data<br>from the SD card to USB HDD                                                |
| SD Card Slot               | Support up to 2TB SDXC                                                                                                   |
| Micro USB Port             | Charge the FileHub<br>Data transfer with Micro USB devices                                                               |
| USB A Port                 | Support USB flash and HDD drive data transfer<br>(FAT32, exFAT, NTFS)<br>Provide 1A output current to compatible devices |

# **Access the Filehub**

### 1) One Key Backup

1. Turn on the Filehub.

2. Plug into your flash drive/ hard drive and SD card. Wait until the

SD card indicator stops flashing and turns solid on.

 Press and hold the SD to USB backup button for about 5 seconds until the SD card indicator flashes again, indicating the Filehub is reading the SD card.

4. Wait until the SD card indicator stops flashing, so the one-key backup is completed.

5. Now you can check your backup folder named "SD backup" in your flash drive / hard drive via the app RAV FileHub.

Note: The original file in your SD card will not be deleted.

### 2) Transfer File by Mobile App

### A. Download the app

Search for the app "RAV FileHub" on Google Play or Apple Store. Tap the app in the search results and install. (There's no app for computer or laptop for now; you may access via webpage)

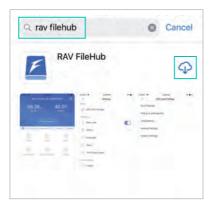

B. Connect to the WiFi network of FileHub

Power on the FileHub and turn on its WiFi. Go to Settings and turn on Wi-Fi on your mobile, find and tap "RAV-FileHub-2G-xxxx" or "RAV-FileHub-5G-xxxx" to connect (password: 1111111).

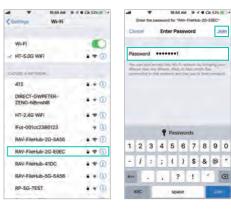

C. Insert a USB drive and SD card Insert a USB drive or USB HDD (any USB storage) and SD card into the ports of the Filehub.

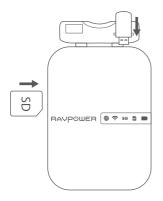

Note: Make sure there's enough battery capacity for using the device.

### D. Access and transfer files

Tap to run the app. On the homepage we can see the battery level, total and available capacity of the SD card and USB drive (if any), **File Management, Settings, Videos, Photos, Music, Photo Backup, Backup Contacts, Camera**, and **SD Card Backup**.

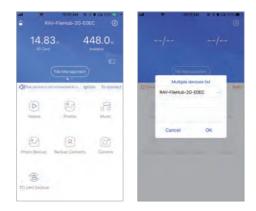

## Note: If another device is connected before, please go to **Settings** -> **Logout** first and connect again.

Check the files on the mobile by type: video, photo and music, or by folder of the SD card / flash drive.

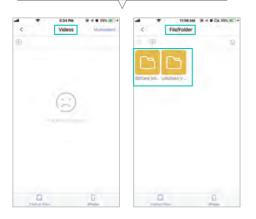

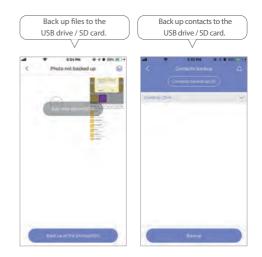

Slide to switch between the USB storage / SD card, tap **File Management** to access the USB storage / SD card, and you can view, copy, move and delete files and folders on the drive / SD card and the mobile storage.

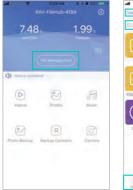

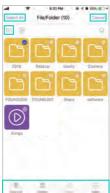

For example, to copy a folder, tap and hold the folder, tap **Copy to**, select a path and tap **Paste**.

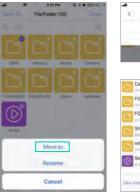

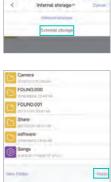

5-31 PM

Note: Do not copy files for a long time.

- E. Edit and save files
- a) Open the file on the flash drive / SD card and move it to internal storage (iPhone, iPad / tablet or laptop).

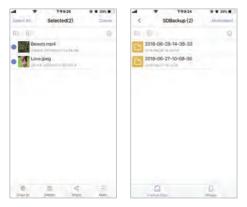

b) Edit the file (make sure it is editable on your storage device).
c) Transfer it back to the flash drive / SD card; you may choose whether to replace or save as a new file.

### 3) Transfer File by Webpage

Note: Recommended to use the following web browsers: Chrome, Firefox, Edge, and Safari.

a) Connect the wifi of RP-WD009

Turn on Wi-Fi on the computer, find "RAVPower FileHub-2G-xxxx" on the network list and click to connect (password: 1111111).

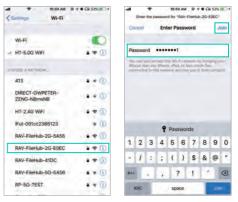

### b) Insert a USB drive and SD card

Power on the Filehub and turn on its WiFi, plug in a USB drive and SD card.

c) Access 10.10.10.254

Open a web browser, type in 10.10.10.254 in the address bar (click "Allow access" if a window pops up). On the **RAV filehub** interface you may access data by section / folder (Explorer) and change settings.

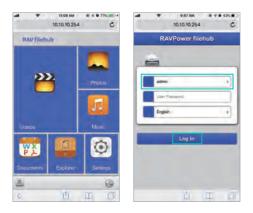

If a window pops up prompting for verification, just enter "admin" for **Username** and leave **Password** empty, click **Log in**. You can view, copy, move and delete files and folders on the drive / SD card and the mobile storage.

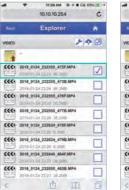

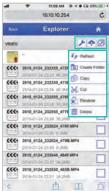

Note: Please clear the browser cache if the connection failed the first time, and then try again.

### 4) Take Photos / Videos via In-app Camera

A) Take and store photos or videos

Tap Camera on the homepage and the capture button to take photos or videos; data will be saved to the SD card automatically.

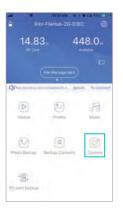

Note: Make sure the transmission distance is less than 10m / 32.8ft.

B) Find pictures / videos filmed

In the app: File Management -> SD Card -> Camera - XXX's phone

-> photos/videos

On webpage (10.10.10.254): Explorer -> SD Card -> Camera ->

XXX's phone - photos/videos

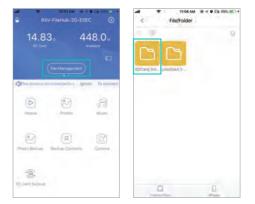

# **Configure the Travel Router**

Power on the router via the USB cable equipped, and you may use it as a travel router in 3 modes.

### Notes:

Make sure the router is powered on and there's enough battery. You're commended to view the webpage by rotating the screen to landscape on mobile phone.

### 1) Access Point (AP) Mode

### A) About AP mode

Connect a wired network to the router to change it to wireless for multiple devices (especially for temporary network use).

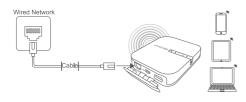

Note: Take operations on the mobile app for example. Settings are similar to those on webpage for Windows PCs, Apple Macs, mobile phones or other devices. The FileHub will automatically become an access point when connecting to a well-set router (like in a hotel). You just need to: B) Power on the FileHub.

C) Plug in a network cable from the router, and wait for the blue WiFi indicator to stop flashing and turn steady on.

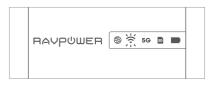

### D) Connect the wifi of RP-WD009

Turn on WiFi on your mobile and find and tap the "RAVPower FileHub-2G-xxxx" to connect.

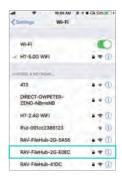

E) You don't need to change any parameters under this mode. Though you may check them on the app (change the values for each field if necessary).

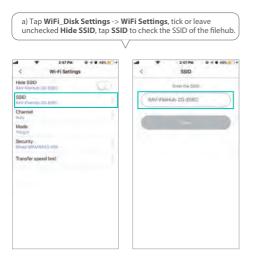

5.3794 B-1 B 175 B)+ 5.37947 @ 7 8 (2% m)+ Channel Security Region None WPA.PSK Auto (11) WPAZ-PSK Mixed WPA/WPA2-PSK

3 10 11

c) Tap Security, switch the security protocols and tap Save.

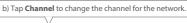

### 2) Router Mode

Use as a regular router by connecting it to an ADSL or cable modern (self-provided) for multiple devices use.

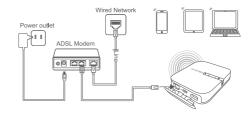

Note: Take operations on the webpage for Windows PC for example. Settings are similar to those on mobile app and webpage for Apple Mac, mobile phones or other devices.

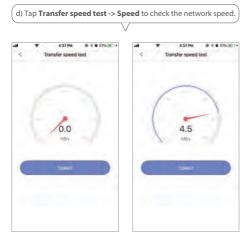

b) When the device is connected to a wire network, Wired Access will be selected automatically. Change the IP Addresss and other parameters and tap Save.

| a) Taj                                     | o Settings -> Ne | etwork -> WiFi & LAN.              | $\supset$ |
|--------------------------------------------|------------------|------------------------------------|-----------|
| all 🕈 11.06 A<br>10.10.10 (<br>RAV filehub |                  | 1 💵 🔛                              | 8         |
| 22                                         | Photos           | eletemation User Network           |           |
| Videos                                     | Music            | wat ♥ 1109AM ₽.4.♥<br>10.10.70.254 | c.        |
|                                            | $\odot$          | Network Settings                   |           |
|                                            |                  | Host Name                          | ×.        |
| Documents Explore                          | er Settings      | WI-FL& LAN                         | ÷.        |
| 8                                          | 0                | DHCP Server                        | E.        |
| 4 位                                        | m 0.             | Internet                           | ÷.        |

| -11 P      | 10.10.10.254 | @ T 0.77% | -11        |
|------------|--------------|-----------|------------|
| Back       | Internet     | ŵ         | Back       |
| Weynaut,   | licenn-      |           | Paseword   |
| Wired Acc  |              | •         |            |
| Wred Acces | an-          |           | Service N  |
| PPPoE      |              |           | Primary D  |
| Static IP  |              |           | Second D   |
| Dynamic II | P            | 1         |            |
| IP Address |              |           | IP Address |
| 1000       |              | 1         | Subnet M   |
| Subnet Ma  | usk;         |           |            |
| Gataway    |              |           | Gáteány    |
| Primary D  | NŞ           | -         |            |
|            |              |           | -          |

# Imma Imma <td

### Note:

Please consult the network administrator or refer to the wired network user documentation for selecting **Static IP**, **dynamic IP** or **PPPoE** as provided for this Filehub. If using a **DSL** Internet, please enter the **PPPoE** username and password and click **Save**. a) Static IP: You need to go to the TCP / IP settings and specify the IP address and ADNS settings.

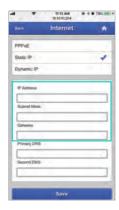

b) **Dynamic IP:** You don't need to assign any IP addresses or ADNS settings to get it to work

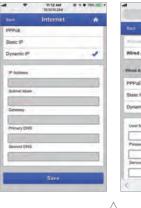

| att   |          | 11/11 AM     | Ø ₹ Ø 77% m |
|-------|----------|--------------|-------------|
|       |          | 10.10.10.254 | c           |
|       |          | Internet     |             |
| Witte | at to    | CHAR .       |             |
| Wire  | d Acces  |              |             |
| Wind  | Access   |              |             |
| PPP   | æ        |              | 1           |
| State | e IP     |              |             |
| Dyna  | enic (P  |              |             |
| Use   | Namo     |              |             |
|       |          |              |             |
| Pas   | sword    |              | 1           |
| Sen   | rce Name |              |             |
|       |          |              |             |
| ć     |          | Ü            | 0 0         |

c) **PPPoE:** If you need to click on an icon that goes through a connection process that uses a username and password.

### 3) Bridge Mode

The router borrows an existing wireless network and broadcasts it with a new network name (SSID) and password.

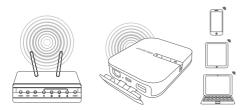

### Note:

- Under this mode, you need to connect your device to the same WiFi with the FileHub. The speed at the device will be just half of that under the router or AP mode.
- The bridge mode is not supported for 5G WiFi network.
- Take operations on the mobile app for example. Settings are similar to those on webpage for Windows PCs, Apple Macs, mobile phones or other devices.

A. Plug in a network cable.

B. On your mobile, connect to the WiFi network "RAVPower FileHub-2G-xxxx" as previously instructed.

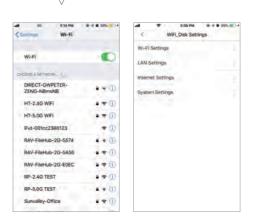

C. Tap to run the app RAV FileHub, and tab the Settings icon.

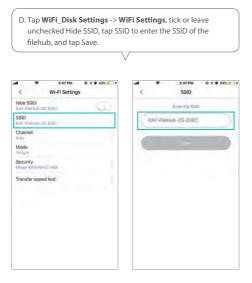

# Share via Samba / DLNA

Access your movies, music, and photos at home or on the road; supports connecting up to five devices to the Filehub under the Wi-Fi.

| ettings WLAN        |  |
|---------------------|--|
| qiu                 |  |
| RAV-FileHub-2G-A2DC |  |
| RAV-FileHub-5G-A2DC |  |
| TP-LINK_B505        |  |
| UPUPUP              |  |
| zae                 |  |
| Other               |  |

### Note:

- Make sure all device connect to RVA-FileHub-2G-xxxx or
- RVA-FileHub-5G-xxxx.
- Make sure the transmission distance is less than 10m / 32.8ft.

Tap Services -> Win File Service (Samba) or DLNA Service to share between different devices.

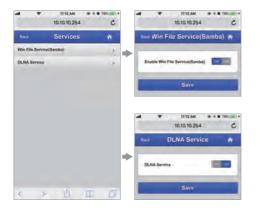

Note: Recommended for use by 3 devices or less at the same time in case of any stuck data. Also you need to set the file as shared.

# **System Settings**

# 1. On Mobile App

Tap the Settings icon at the top right corner to view and change the related settings (make sure it is well connected).

| RAV-FReHub-418A                      | ant ♥ 3:41 PM @ ♥ ♥ 93% ■<br>< Settings |
|--------------------------------------|-----------------------------------------|
| 7.48 1.99                            | Device WIFLDisk Settings                |
| (Text Advancement)                   | Alle Seimun                             |
| Q) Dence contented                   | 🖞 Cache                                 |
|                                      | Language                                |
| Vetros Photos Mue                    | About Third-Party Player                |
| Preto Backer: Becker Democra Central | Account Settings                        |
|                                      |                                         |
|                                      |                                         |

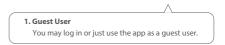

2. Tap Language to choose the language as you want.

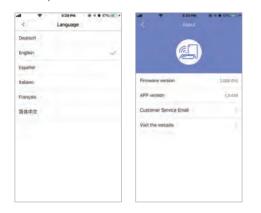

4. Tap **Third-Party Player**, tap on / off the function for default third-party player setting.

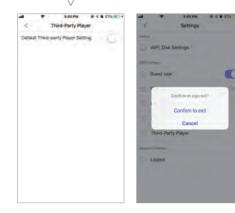

 Tap About to check the firmware and app version, the customer service contacts and our website. You may update the firmware or the app once there's a new version. 5. Tap Cache and then Logout to log in again.

# 2. On Webpage (10.10.10.254)

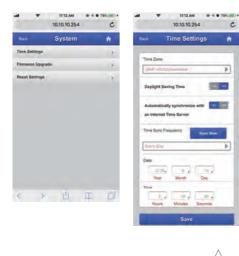

### 1. Time Settings

Tap Settings -> Time Settings, check and change the time zone and other parameters as you want.

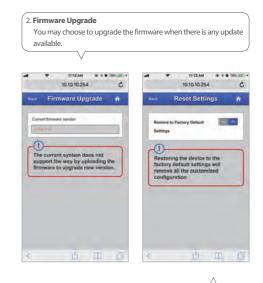

### 3. Reset Settings

C

ñ

÷.

Tap the ON / OFF button to ON, and resetting will start. The WiFi indicator on the Filehub will flash blue for a few seconds and turn to steady on after the device is rebooted. Then the resetting is done.

### Note:

 Resetting the Filehub means to recover it to the factory settings, all data configured previously will be reset, including the name set for the Filehub and its connection with your mobile.

2) You may also insert a needle into the Reset pin hole on the Filehub, hold it for 3s to reset.

### 4. Wizard

Follow the instruction step by step for a quick setting for use (AP mode for example).

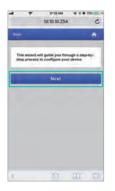

|                 | 12-23 PM<br>10.10.10254 |      |
|-----------------|-------------------------|------|
|                 | Internet                |      |
| Wireless Access |                         |      |
| Sec. Long       |                         |      |
| DHCP            |                         | 4    |
| Margual         |                         |      |
| SSID            |                         | San  |
| WWA-BAEBA4ED    |                         |      |
| VAVA-BAEBA4ED   |                         |      |
| HT-2.4G WIFI    |                         |      |
| RAV-FileHub-41D | iç.                     |      |
| RP-2.4G TEST    |                         |      |
| Password        |                         |      |
|                 |                         |      |
|                 |                         |      |
| Next            |                         | Skip |

|               | 12:23 PM<br>10.10.10.254 | @ 4.# 88520003 |
|---------------|--------------------------|----------------|
| Back          | WI-FI & LAN              |                |
| Hide SSID     |                          | -              |
| SSID          |                          |                |
|               | 5-418A                   |                |
| Mode          |                          |                |
| 802.115/07    |                          | - ¥            |
| Password      |                          |                |
| 101001        |                          |                |
| MAC Addres    |                          |                |
|               |                          |                |
| /P Address    |                          | _              |
| 10.10.10.25   | d.                       |                |
| Subnet Mask   | P                        |                |
| 255, 255, 255 | 591                      |                |
| Region        |                          |                |
| Linnic Cas    | 0.5                      | Þ              |
| -             |                          |                |

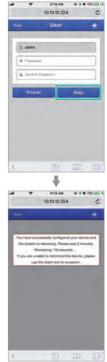

# **Use FileHub as a Power Bank**

Use FileHub as a power bank to charge your mobile device by simply connecting it to your devices via the USB charging cable. Check the remaining battery level by pressing the Power Button.

# **Specifications**

| Model                  | RP-WD009                             |  |
|------------------------|--------------------------------------|--|
| Input                  | DC 5V / 2A                           |  |
| Wi-Fi Speed            | 733Mbps (300Mbps@2.4GHZ;             |  |
|                        | 433Mbps@5GHz)                        |  |
| Standards              | IEEE 802.11ac/802.11n                |  |
| Frequency Band         | 2.4GHz / 5GHz                        |  |
| Battery Capacity       | 6700 mAh Li-ion                      |  |
| Play Time              | 2.4G: 8.4 hours                      |  |
|                        | 5G: 6 hours                          |  |
| Temperature & Humidity | y Operating: 5°C-40°C (41°F-104°F) / |  |
|                        | 5%-90% RH (Non-condensing)           |  |
|                        | Storage: 0°C-60°C (32°F-140°F) /     |  |
|                        | 5%-90% RH (Non-condensing)           |  |
| Dimensions             | 113 x 76 x 25mm / 4.4 x 3.0 x1.0in   |  |
| Weight                 | 199.4g / 7.0oz                       |  |

# FAQ

### Q: How do I restore my RAVPower Filehub to factory settings?

- 1. Make sure it's connected to a mobile device or laptop via the USB cable.
- 2. Press and hold the Reset Button for 10 seconds with a needle or a toothpick.
- 3. Wait for the router to reboot.
- Or you can find the Restore to factory default setting in the router admin system (10.10.10.254) by Settings -> System -> Reset Settings.

### Q: How do I update the firmware?

- 1. Power on the Filehub, connect to its local Wi-Fi network. Log in on the 10.10.10.254 webpage.
- Connect an SD card to the Filehub. Put the firmware file in your cellphone or laptop which accessing to 10.10.10.254 instead of the USB storage.
- 3. Go to Settings -> System -> Firmware Upgrade -> Select firmware from your cellphone or laptop -> Save -> wait to finish and reboot.

# Q: The "RAV Filehub" app cannot find the USB storage device after I plugged it into the product.

- 1. Unplug to power off the Filehub.
- 2. Unplug the USB disk and plug it into the Filehub again.
- 3. Plug to power on your Filehub again with the USB storage plugged in.
- 4. You can also access the file of your USB drive via the router admin system on 10.10.10.254.

# $\ensuremath{\mathsf{Q}}\xspace$ : My Filehub is unresponsive when I enter the admin webpage 10.10.10.254.

Make sure you device is connected to the router. It may disconnect from the router when you are changing settings without your notice. Make sure it stays connected with the Filehub.

# Q: My mobile cannot connect to the FileHub after changing the SSID password.

A: Go to Settings -> WiFi on your mobile phone, tap the connected WiFi and then Forget This Network, and connect again. If it still doesn't work, reset the Filehub to factory settings.

### Q: The network speed decreases in the Bridge Mode.

A: It's an issue of radio / frequency (2.4GHz) and bandwidth. You're recommended to apply the AP Mode to expand the wireless network with less impact to peak performance.

### Q: My device can't connect to the Internet via the FileHub.

A: Check whether your FileHub is connected to a wired or wireless network or not. Please note that the FileHub can create its own LAN even when disconnected to the Internet.

# **Customer Service**

For more information, you may visit www.ravpower.com or www.hootoo.com, or download the latest user guide and firmware on the websites.

For any questions, you may contact us by email. We're happy to help with related problems and ensure you a satisfying experience with our products.

# FCC Radiation Exposure Statement:

This equipment complies with FCC radiation exposure limits set forth for an uncontrolled environment. This equipment should be installed and operated with minimum distance 20cm between the radiator & your body.

# FCC STATEMENT :

This device complies with Part 15 of the FCC Rules. Operation is subject to the following two conditions:

(1) This device may not cause harmful interference, and

(2) This device must accept any interference received, including interference that may cause undesired operation.

Warning: Changes or modifications not expressly approved by the party responsible for compliance could void the user's authority to operate the equipment.

NOTE: This equipment has been tested and found to comply with the limits for a Class B digital device, pursuant to Part 15 of the FCC Rules. These limits are designed to provide reasonable protection against harmful interference in a residential installation. This equipment generates uses and can radiate radio frequency energy and, if not installed and used in accordance with the instructions, may cause harmful interference to radio communications. However, there is no guarantee that interference will not occur in a particular installation. If this equipment does cause harmful interference to radio or television reception, which can be determined by turning the equipment off and on, the user is encouraged to try to correct the interference by one or more of the following measures:

- · Reorient or relocate the receiving antenna.
- $\cdot$  Increase the separation between the equipment and receiver.
- · Connect the equipment into an outlet on a circuit different from that to which the receiver is connected.

 $\cdot$  Consult the dealer or an experienced radio/TV technician for help.

www.ravpower.com